#### **NASDAC COIN**

## **HOW TO CREATE ACCOUNT ON SIMPLE COIN EXCHANGE**

# **NB. This must be done on a laptop/ desktop computer, NOT on a phone**

- 1. Click or enter URL:<https://www.simplecoinexchange.com/>
- 2. Click **CREATE ACCOUNT** found to the top right-hand corner of the page

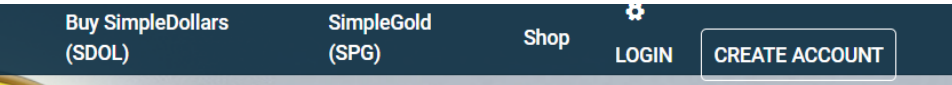

3. Complete fields as shown below then click **CONFIRM** (Remember to write down your password)

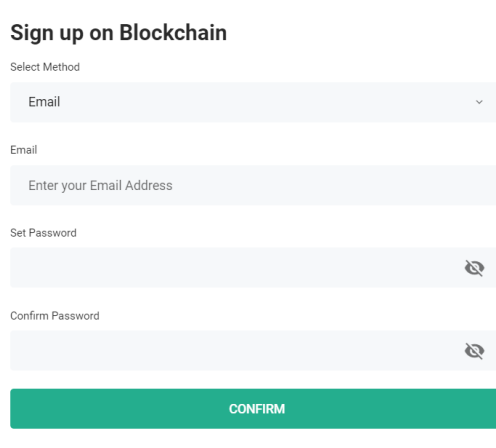

4. Enter verification code then press **CONFIRM**

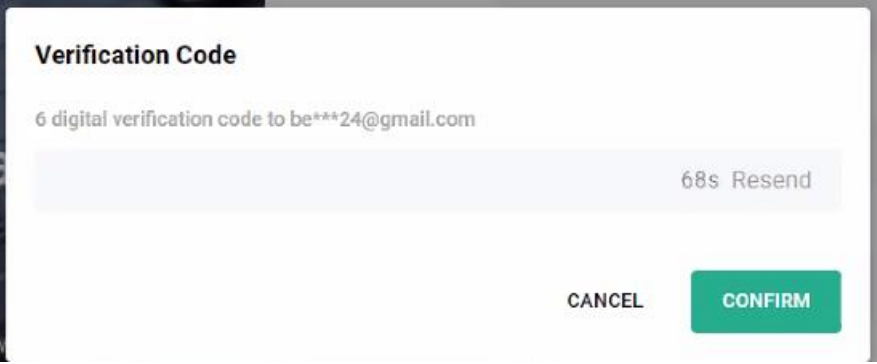

5. Seed phrase will be shown numbering 1 to 12. (Make a note of them in correct sequence or back up file) then click **I'VE BACKED IT UP**

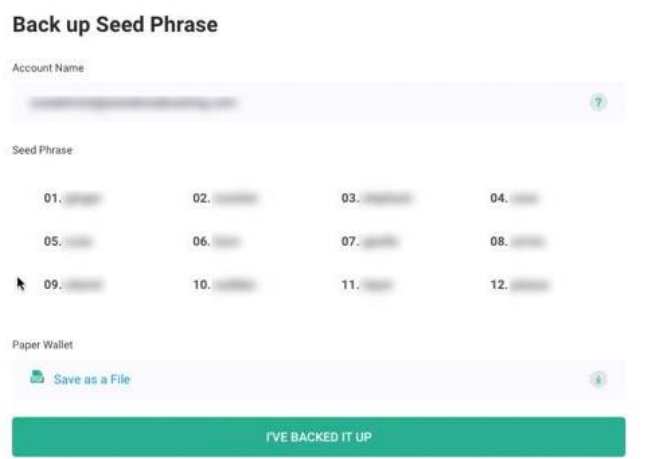

#### 6. Read prompt then click **CONFIRM**

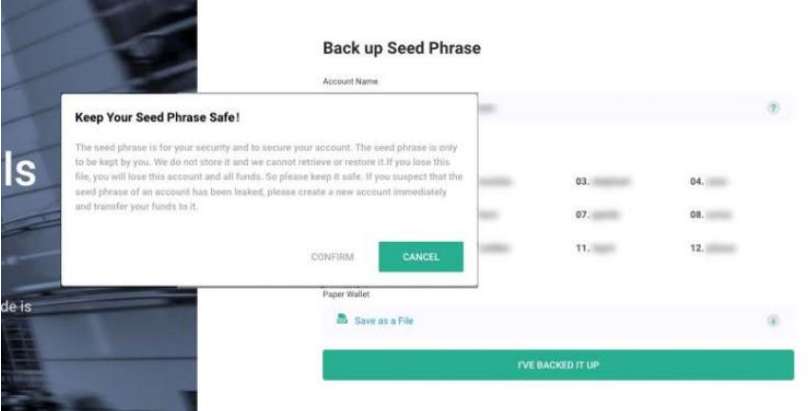

## **HOW TO CREATE KYC (KNOW YOUR CUSTOMER) ACCOUNT**

Required documents to create account:

- Front and Back of ID
- Proof of address
- Selfie holding ID
- 1. Click on gear found at the top of page to the right Trade Wallets Orders FEATURED: NASDAC Coin (NDC) Buy SimpleDollars (SDOL) SimpleGold (SPG)

Shop

Verify

ö

2. Click **Verify** tap found to the right of the KYC Verification block**Security** 

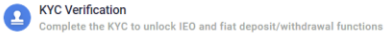

3. Enter fields provided as shown below then press **Save & Continue**

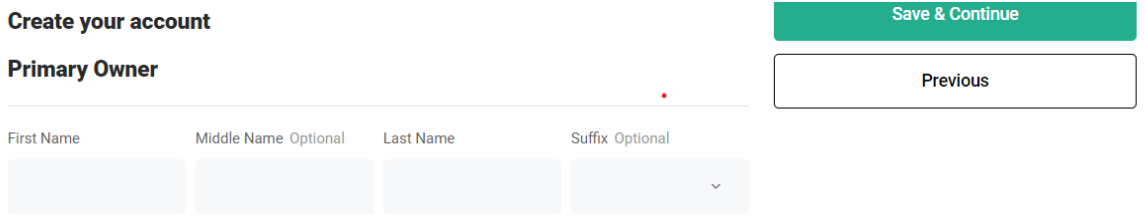

4. Enter personal data and upload required documents then press **Save & Continue**

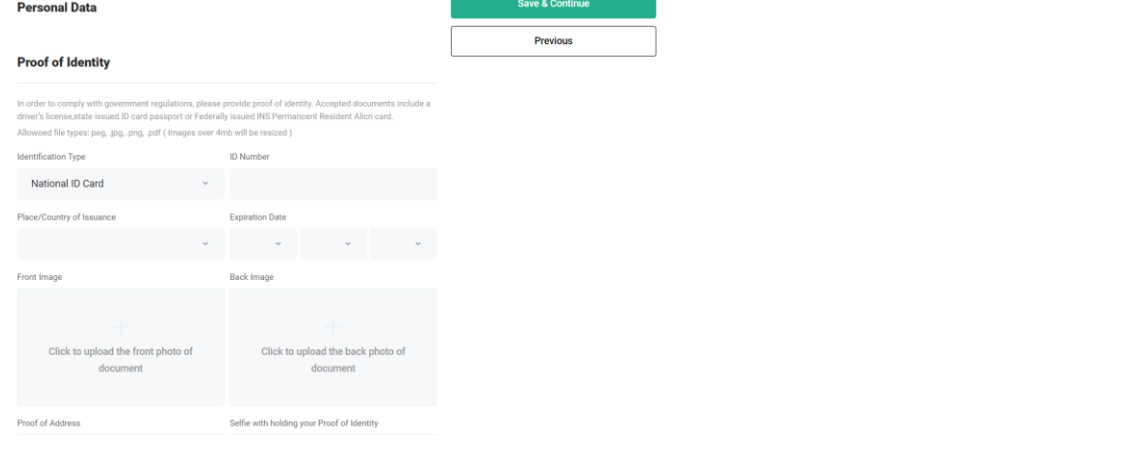

# 5. Press **Submit for review**

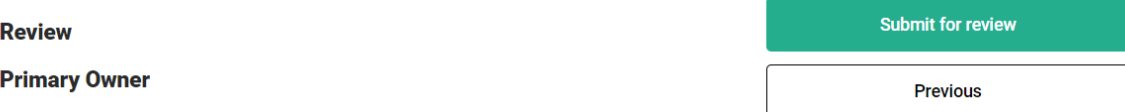

# 6. You will see **Waiting for review** (Review takes up to 24hrs)

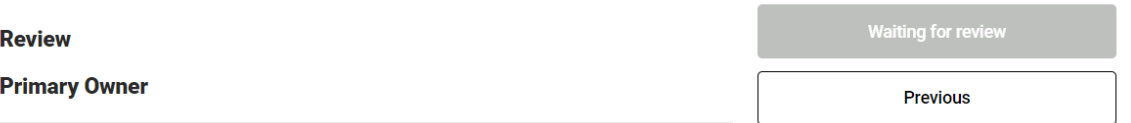

#### **HOW TO LOG OUT OF ACCOUNT**

- 1. Click on gear found at the top of page to the right Trade Wallets Orders FEATURED: NASDAC Coin (NDC) Buy SimpleDollars (SDOL) SimpleGold (SPG) Shop  $\mathbf{a}$
- 2. Scroll all the way to the bottom of page to the **Personal Settings** block then select **Remove account from this device** (Ensure you save your Seed phrase before removing it)

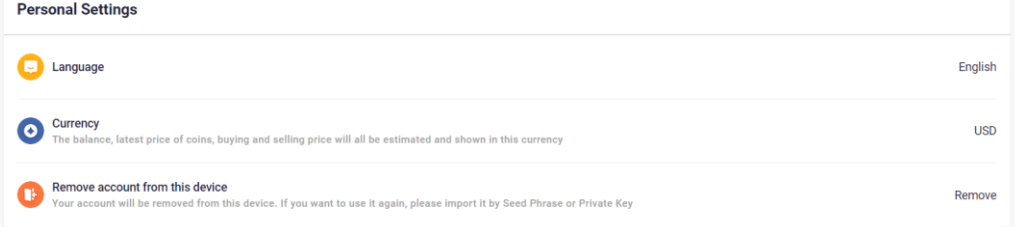

#### 3. A prompt will appear as shown below

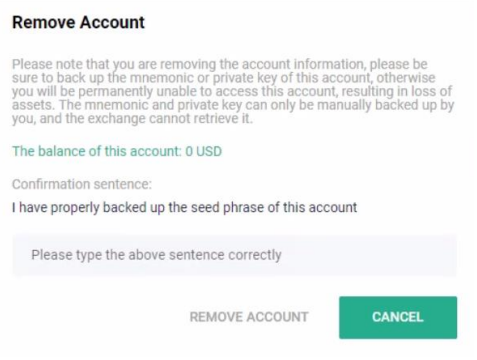

4. Type the confirmation sentence provided then Select **Remove Account**

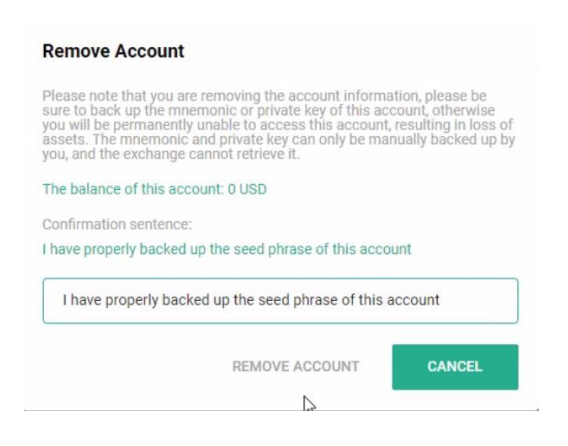

# **HOW TO PURCHASE SIMPLE DOLLAR COIN (SDOL)**

- 1. Go to [https://nasdac-cryptocoin.com/nasdac\\_simpledollar/](https://nasdac-cryptocoin.com/nasdac_simpledollar/)
- 2. Steps are outlined on page. Follow each steps provided from start to finish
- 3. Go to purchase your NASDAC Coin

#### **HOW TO PURCHASE NASDAC COIN (NDC)**

1. Click the trade tap at the top of the page

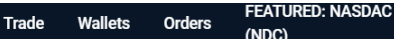

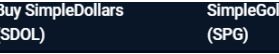

2. Search for NDC/SDOL by clicking on the drop-down arrow or by typing NDC/SDCL if you do not see the NDC/SDOL coin

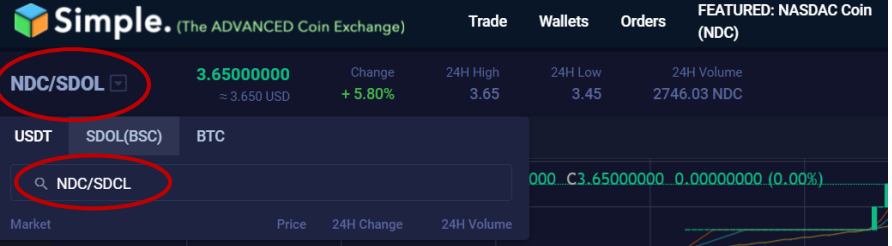

#### 3. Click the bottom price in red

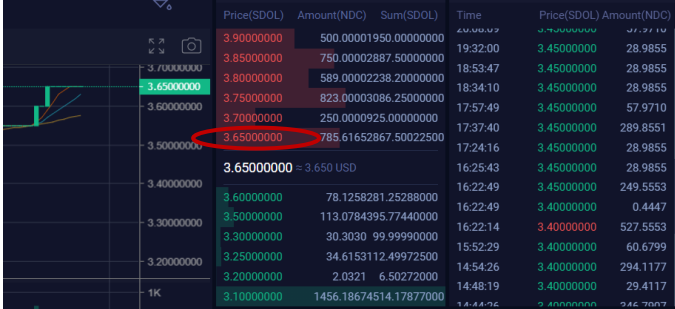

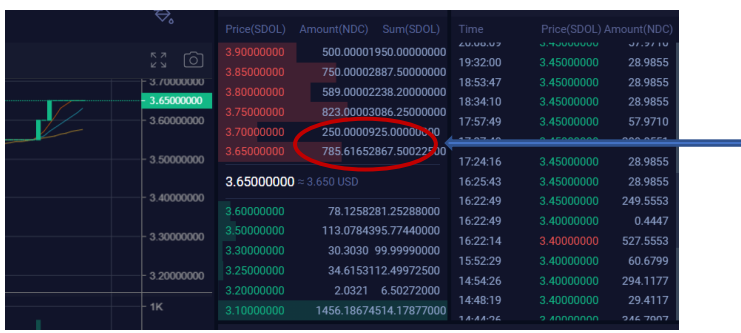

## **Please note**

If you want to purchase more than the amount of coins shown at the bottom red price, you should select the price above. Eg. John wants to purchase 1000 coins but there is only 785 coins at 3.65, he has to select the 3.70 price above which has another 250 price. This will now let him purchase his 1000 coins. Don't worry, you will still get the 785 at the 3.65 price while the balance to fill 1000 will be at the 3.70 price

### 4. Click 100% then click **BUY NDC**

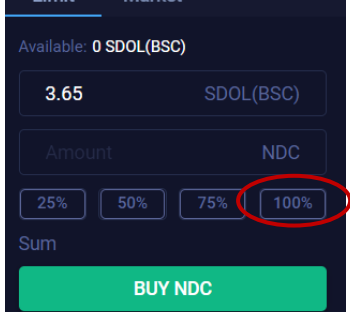